**Brilliance** 272P4

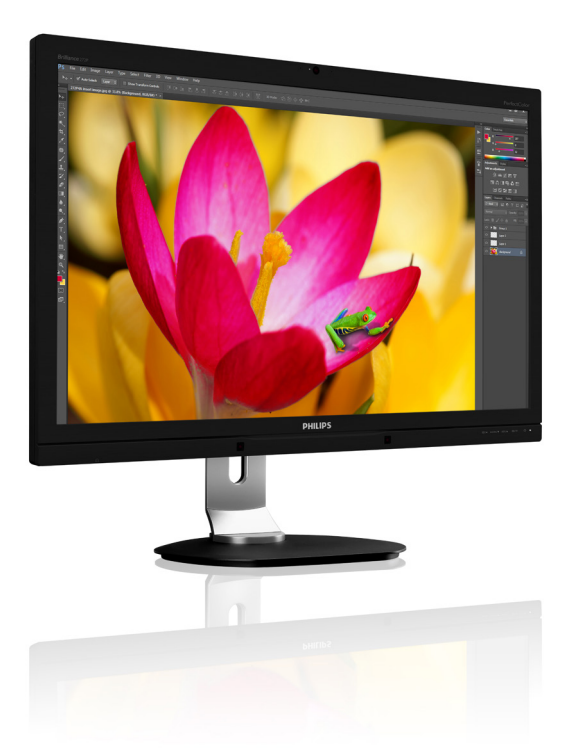

# <www.philips.com/welcome>

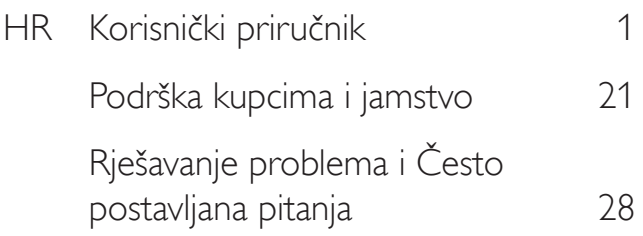

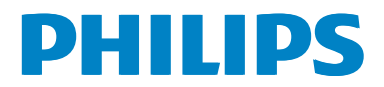

# Sadržaj

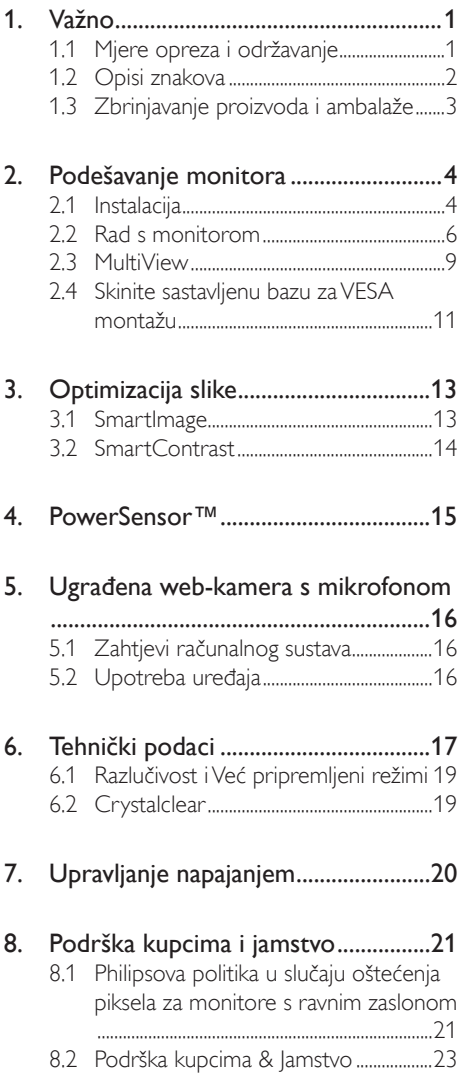

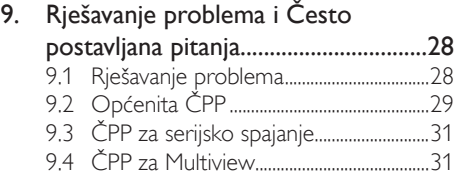

# <span id="page-2-1"></span><span id="page-2-0"></span>1. Važno

Ovaj korisnički priručnik namijenjen je svim korisnicima Philipsovih monitora. Prije korištenja vašeg monitora pročitajte ovaj korisnički priručnik. U njemu se nalaze važne informacije i napomene za korištenje vašeg monitora.

Philipsovo jamstvo primjenjuje se ako se proizvodom rukuje ispravno za njegovo namijenjeno korištenje, u skladu s uputama za rad i po pokazivanju originalnog računa, na kojoj stoji datum kupnje, naziv zastupnika te model i broj proizvodnje proizvoda.

# 1.1 Mjere opreza i održavanje

# **1** Upozorenja

Korištenje kontrola, podešavanja ili postupaka različitih od onih navedenih u ovom dokumentu mogu rezultirati s izlaganjem udaru, električnim oštećenjima ili mehaničkim oštećenjima.

Pročitajte i slijedite ove upute pri priključivanju i korištenju monitora:

# Korištenje

- Monitor držite dalje od izravne sunčeve svjetlosti, vrlo jakih izvora svjetlosti i svakog drugog izvora topline. Dugo izlaganje ovoj vrsti okruženja može dovesti do gubitka boje i oštećenja monitora.
- Uklonite sve predmete koji bi mogli upasti u otvore za ventilaciju ili spriječiti pravilno ventiliranje elektroničkih sklopova monitora.
- Ne blokirajte otvore za ventilaciju na kućištu.
- Monitor postavite tako da je lako pristupiti naponskom utikaču i mrežnoj utičnici.
- Kada monitor isključujete izvlačenjem naponskog ili DC kabela, pričekajte oko 6 sekundi prije ponovnog priključivanja kabela za normalan rad monitora.
- Molimo uvijek koristite naponski kabel kojeg je priložio Philips. Ukoliko niste dobili naponski kabel, molimo obratite se

lokalnom zastupniku. (Molimo pogledajte Podrška korisnika; Centar za korisnike)

- Za vrijeme rada nemojte vaš LCD monitor izlagati jakim vibracijama ili udarcima.
- Ne udarajte i ne ispuštajte monitor prilikom rada ili prijenosa.

#### Održavanje

- Radi zaštite monitora od mogućeg oštećenja, na ploču monitora nemojte djelovati prekomjernom silom. Prilikom premještanja monitor uhvatite za okvir; ploču monitora ne dodirujte rukom niti prstima prilikom podizanja monitora.
- Isključite monitor iz napajanja kada ga nećete koristiti dulje razdoblje.
- Isključite monitor iz napajanja kada ga namjeravate čistiti vlažnom krpom. Zaslon obrišite suhom krpom kada je isključeno napajanje. Nikada ne koristite organska otapala poput alkohola ili tekućine na bazi amonijaka za čišćenje monitora.
- Kako biste izbjegli kvar ili trajno oštećenje monitora, zaštitite ga od prašine, kiše, tekućina i prevelike vlage.
- Kada se monitor smoči, odmah ga obrišite suhom krpom.
- Nakon prodora stranog tijela ili vode u monitor, odmah isključite monitor i izvucite napajački kabel. Potom uklonite strano tijelo ili vodu i odnesite monitor u servisni centar.
- Nemojte čuvati ili koristiti monitor na mjestima koja su izložena vrućini, neposrednoj sunčevoj svjetlosti ili krajnjoj hladnoći.
- Kako bi se zadržale optimalne performanse i dugotrajna uporaba monitora, molimo monitor koristite na mjestima sa sljedećim rasponom temperatura i vlažnosti.
	- Temperatura: 0-40°C 32-95°F
	- Vlažnost: 20-80% RH

# Važne obavijesti o usnimljenoj slici / slici duhu

Kada monitor ostavljate bez nadzora, uvijek pokrenite aktivni čuvar zaslona. <span id="page-3-0"></span>Uvijek aktivirajte periodično osvježivanje prikaza na ekranu ako monitor prikazuje nepromijenjeni statični sadržaj. Neprekidan prikaz mirnih ili statičnih slika na zaslonu tijekom duljeg razdoblja može rezultirati "usnimljena slika", također poznatom kao "zaostala slika" ili "slika duh".

"Usnimljena slika", "zaostala slika" ili "slika duh" slika dobro je poznata pojava vezana uz tehnologiju ploče LCD monitora. U većini slučajeva "usnimljena slika", "zaostala slika" ili "slika duh" postepeno nestaje nakon određenog vremena nakon isključenja napajanja.

# **4** Upozorenje

Ako se ne aktivira čuvar ekrana ili aplikacija za periodično osvježavanje ekrana, to može dovesti do jakih simptoma "usnimljena slika", "zaostala slika" ili "slika duh" koji neće iščeznuti i ne mogu se popraviti. Oštećenje koje je gore opisano nije obuhvaćeno jamstvom.

#### Servis

- Poklopac kućišta smije otvarati samo osoblje ovlaštenog servisa.
- U slučaju potrebe za bilo kojim dokumentom nužnim za popravak ili sklapanje, molimo obratite se lokalnom servisu. (Molimo pogledajte poglavlje "Centar za korisnike")
- Informacije o transportu potražite u odjeljku "Tehnički podaci".
- Ne ostavljajte monitor u automobilu/ pr tljažniku izložen izravnoj direktnoj sunčevoj svjetlosti.

# **A** Napomena

U slučaju neispravnog rada monitora, ili ukoliko niste sigurni koje korake poduzeti nakon što ste postupali prema uputama iz ovih uputa za uporabu, obratite se ovlaštenom serviseru.

# 1.2 Opisi znakova

Sljedeća potpoglavlja opisuju konvencije znakovlja koje se koristi u ovom dokumentu.

#### Napomene, oprezi i upozorenja

Kroz cijele ove upute dijelovi teksta mogu biti popraćeni ikonama i mogu biti ispisani masnim ili kosim slovima.Ti dijelovi sadrže napomene, opreze ili upozorenja. Koriste se na sljedeći način:

# **S** Napomena

Ova ikona naznačuje važne informacije i savjete koji vam pomažu bolje koristiti računalni sustav.

# **Oprez**

Ova ikona naznačuje informacije koje vam kažu kako izbjegavati moguće oštećivanje hardvera ili gubitak podataka.

# Upozorenje

Ova ikona naznačuje mogućnost ozljeđivanja tijela i kaže vam kako izbjeći neki problem.

Neka se upozorenja mogu pojaviti u drugačijim formatima i možda ih neće pratiti ikona. U takvim slučajevima, specifičnom prezentacijom upozorenja upravlja relevantna zakonodavna ustanova.

# <span id="page-4-0"></span>1.3 Zbrinjavanje proizvoda i ambalaže

Električni i elektronički otpad (EE otpad)

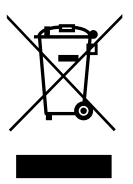

This marking on the product or on its packaging illustrates that, under European Directive 2012/19/EU governing used electrical and electronic appliances, this product may not be disposed of with normal household waste.You are responsible for disposal of this equipment through a designated waste electrical and electronic equipment collection. To determine the locations for dropping off such waste electrical and electronic, contact your local government office, the waste disposal organization that serves your household or the store at which you purchased the product.

Your new monitor contains materials that can be recycled and reused. Specialized companies can recycle your product to increase the amount of reusable materials and to minimize the amount to be disposed of.

All redundant packing material has been omitted.We have done our utmost to make the packaging easily separable into mono materials.

Please find out about the local regulations on how to dispose of your old monitor and packing from your sales representative.

# Taking back/Recycling Information for **Customers**

Philips establishes technically and economically viable objectives to optimize the environmental performance of the organization's product, service and activities.

From the planning, design and production stages, Philips emphasizes the important of making products that can easily be recycled. At Philips, end-of-life management primarily entails participation in national take-back initiatives and recycling programs whenever possible, preferably in cooperation with competitors, which recycle all materials (products and related packaging material) in accordance with all Environmental Laws and taking back program with the contractor company.

Your display is manufactured with high quality materials and components which can be recycled and reused.

To learn more about our recycling program please visit:

[http://www.philips.com/a-w/about/sustainability.](http://www.philips.com/a-w/about/sustainability.html) [html](http://www.philips.com/a-w/about/sustainability.html)

# <span id="page-5-0"></span>2. Podešavanje monitora

# 2.1 Instalacija

# **1** Sadržaj pakiranja

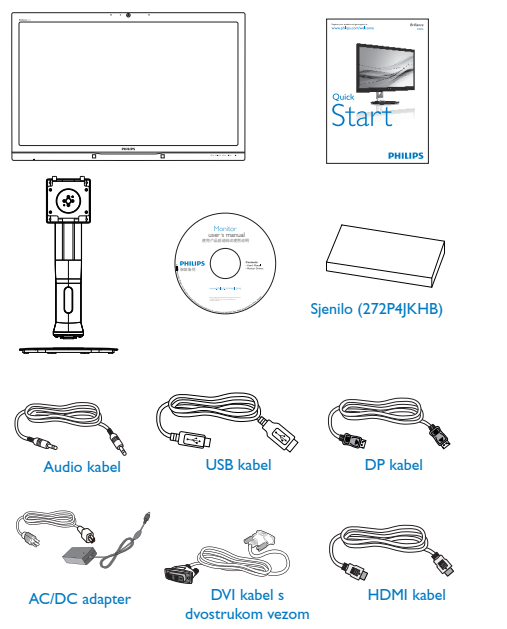

# **G** Napomena

Koristite isključivo sljedeći model AC/DC adaptera:

Philips ADPC20120,TPV120-REBN2.

# 2 Postavljanje baze postolja

1. Pažljivo postavite monitor prednjom stranom na glatku površinu. Pazite da ne ogrebete ili oštetite ekran.

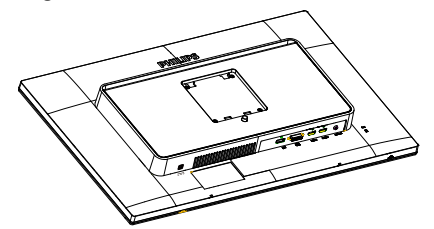

- 2. Držite stalak s obje ruke.
	- (1) Pažljivo pričvrstite stalak na područje za VESA montažu tako da zasun učvrsti stalak.
	- (2) Pažljivo pričvrstite bazu na stalak.
	- (3) Prstima stegnite vijak koji se nalazi u podnožju baze i čvrsto pričvrstite bazu na stalak.

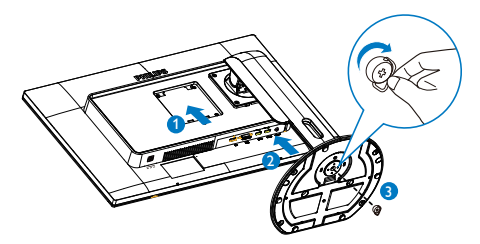

 Postavljanje sjenila (za odabrani model)

1. Izvadite dijelove sjenila iz plosnate kutije.

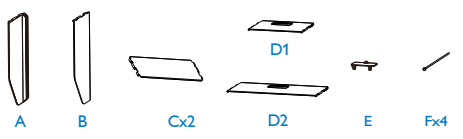

#### 2. Podešavanje monitora

2. Povežite dvije ploče jednom spojnicom.

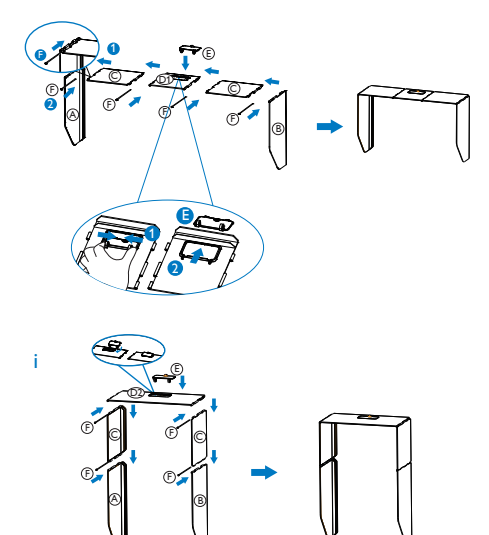

3. Postavite sjenilo na vrh monitora te ga povucite prema dolje.

i

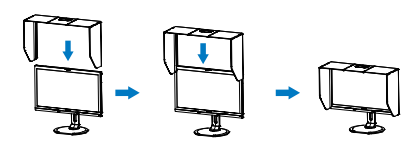

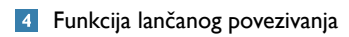

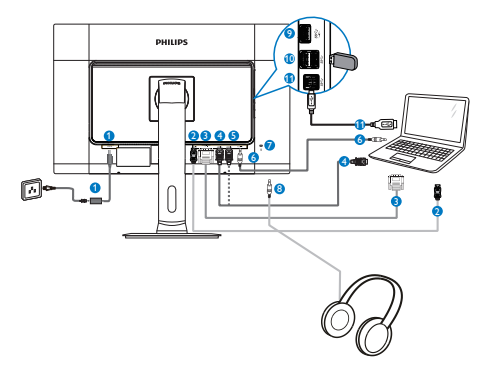

- **1** DC ulaz
- <sup>2</sup> DisplayPort ulaz
- **3** DVI ulaz
- 4 HDMI1 ulaz
- **6** HDMI2 ulaz
- **6** Audio ulaz
- <sup>7</sup> Kensington protuprovalna brava
- 8 Priključak za slušalice
- **9** Brzi USB punjač
- <sup>10</sup> USB preuzimanje
- <sup>11</sup> USB prijenos

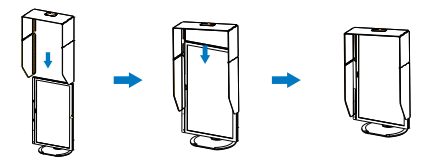

# <span id="page-7-0"></span>2.2 Rad s monitorom

# **1** Opis upravljačkih gumba

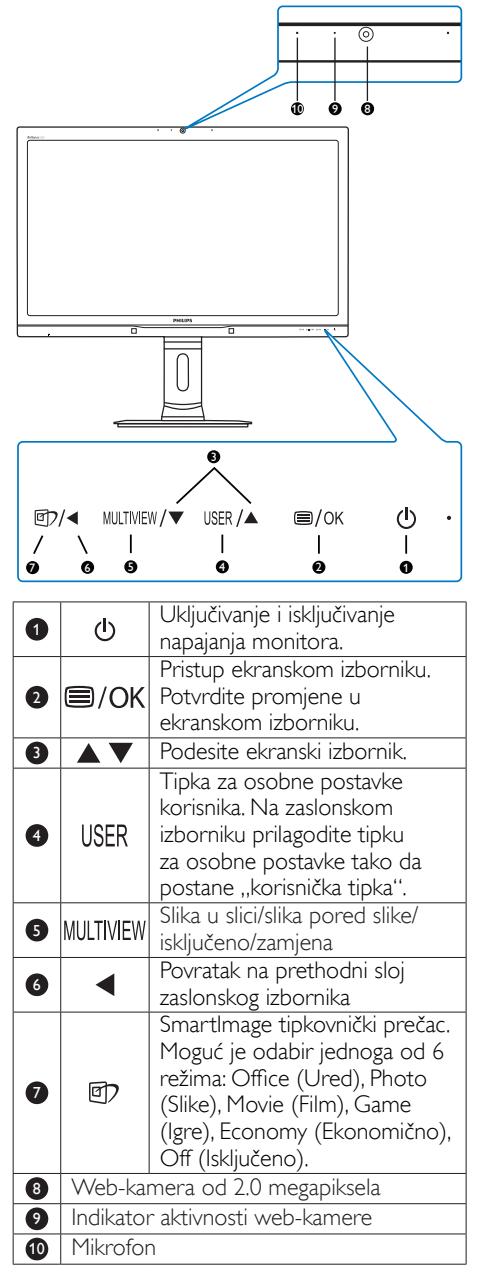

# 2 Prilagodite vlastitu "USER" (KORISNIČKU) tipku

Ovaj tipkovnički prečac vam omogućuje postavu omiljene funkcijske tipke.

1. Pritisnite gumb  $\blacksquare$  na prednjem ukrasnom okviru ako želite pristupiti zaslonu zaslonskog izbornika.

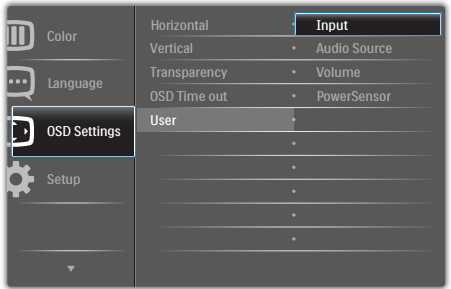

- 2. Gumbima ▲ i ▼ odaberite glavni izbornik [OSD Settings] (Postavke zaslonskog  $i$ zbornika) i zatim pritisnite gumb  $\overline{\text{OK}}$ .
- 3. Gumbima ▲ i ▼ odaberite [User] (Korisnik) i zatim pritisnite gumb  $OK$ .
- 4. Gumbima ▲ i ▼ odaberite željenu funkciju: [Input] (Ulaz), [AudioSource] (Izvor zvuka), [Volume] (Glasnoća) ili [PowerSensor] (Senzor napajanja).
- 5. Pritisnite gumb  $OK$  za potvrdu odabira.

Sada možete pritisnuti tipkovnički prečac USER izravno na prednjem okviru. Pojavit će se samo unaprijed odabrana funkciju radi brzog pristupa.

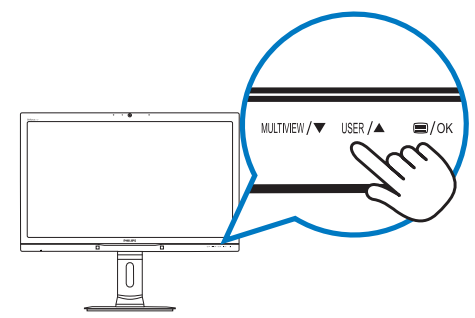

Primjerice, ako ste za tipkovnički prečac odabrali [Audio Source] (Izvor zvuka), pritisnite gumb USER na prednjem okviru i zatim će se pojaviti izbornik [Audio Source] (Izvor zvuka).

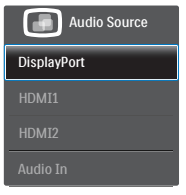

#### <span id="page-8-0"></span>8 Neovisna reprodukcija zvuka, bez obzira na video ulaz

Monitor Philips može neovisno reproducirati zvuk, bez obzira s kojeg video ulaza.

Primjerice, možete pokrenuti MP3 player s izvora zvuka koji je spojen u priključak [Audio In] (Audio ulaz) ovog monitora i svejedno gledati video izvor koji je priključen u [HDMI1], [HDMI2] ili [DisplayPort].

1. Pritisnite gumb  $\blacksquare$  na prednjem ukrasnom okviru ako želite pristupiti zaslonu zaslonskog izbornika.

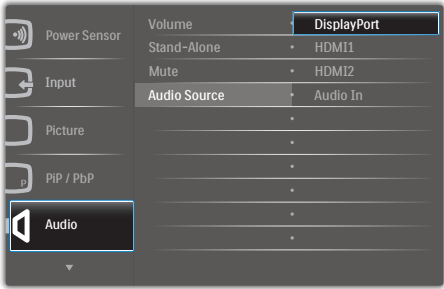

- 2. Gumbima ▲ i ▼ odaberite glavni izbornik  $[Audio]$  (Zvuk) pa pritisnite gumb  $OK$ .
- 3. Gumbima ▲ i ▼ odaberite [Audio Source] (Izvor zvuka) i zatim pritisnite gumb OK.
- 4. Gumbima ▲ i ▼ odaberite željeni izvor zvuka: [DisplayPort], [HDMI1], [HDMI2] ili [Audio In] (Audio ulaz).
- 5. Pritisnite gumb  $OK$  za potvrdu odabira.

# **G** Napomena

- Prilikom sljedećeg uključivanja ovog monitora, on će automatski odabrati izvor zvuka koji ste prethodno odabrali.
- Ako ga poželite promijeniti, morat ćete ponovno proći kroz postupak odabira kako biste novi željeni izvor zvuka odabrali kao osnovni.

# Opis prikaza na zaslonu

#### Što se nalazi na ekranskom izborniku (OSD)?

Zaslonski prikaz (On-Screen Display - OSD) sadrže svi Philipsovi monitori. Omogućuje krajnjim korisnicima izravno podešavanje izvedbe zaslona ili odabir funkcija monitora putem prozora s uputama na zaslonu. Korisnički prilagodljivo sučelje u prozoru zaslona prikazuje se na sljedeći način:

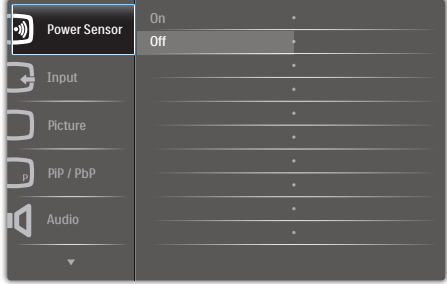

#### Osnovne i jednostavne upute za kontrolne tipke

U gornjem zaslonskom izborniku koristite gumbe ▲▼ na prednjem okviru monitora za pomicanje pokazivača i zatim pritisnite gumb OK za potvrdu izbora ili promjenu.

#### OSD izbornik

Niže se nalazi ukupan pregled strukture Prikaza na zaslonu.To možete koristiti kao referencu kad budete kasnije htjeli raditi s različitim podešavanjima.

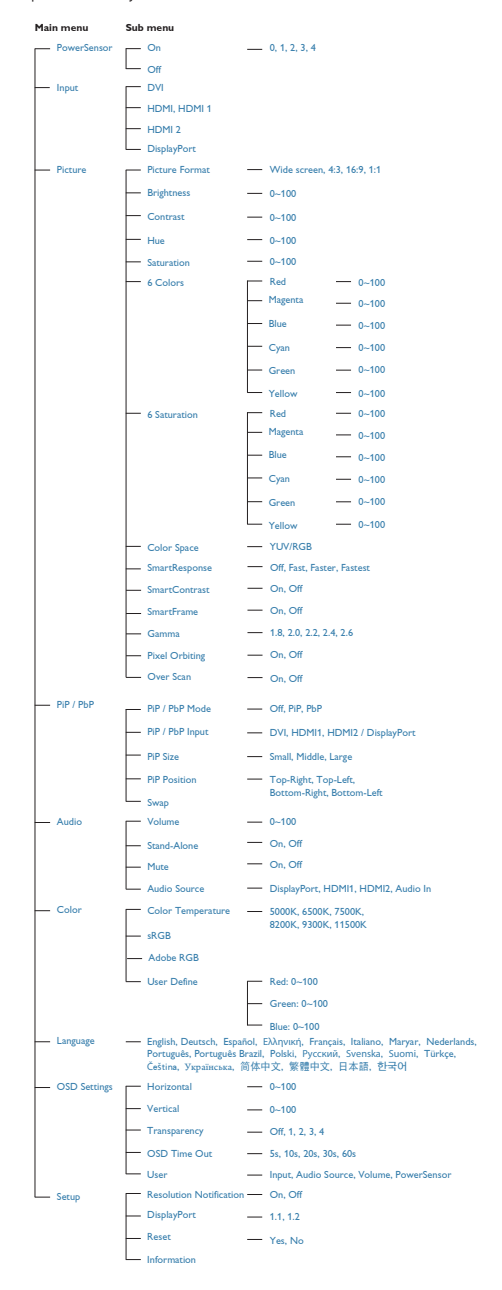

# **5** Obavijesti o razlučivosti

Ovaj monitor je predviđen za optimalan rad na njegovoj prirodnoj razlučivosti, 2560 x 1440 pri 60 Hz. Kad se monitor pobuđuje u drugoj razlučivosti, na zaslonu će se prikazati upozorenje: Use 2560  $\times$  1440 @ 60 Hz for best results (Za najbolji učinak koristite 2560 x 1440 pri 60 Hz).

Prikaz upozorenja o prirodnoj razlučivosti se može isključiti u izborniku Setup u Ekranskom izborniku (OSD).

#### **6** Fizička funkcija

#### Nagib

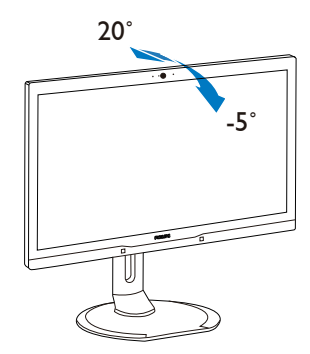

#### Zakretanje

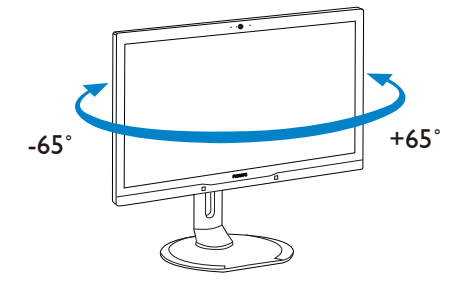

#### <span id="page-10-0"></span>Podešavanje visine

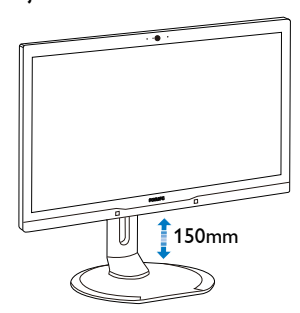

#### Okretanje

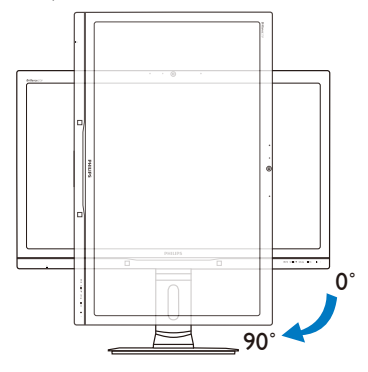

# 2.3 MultiView

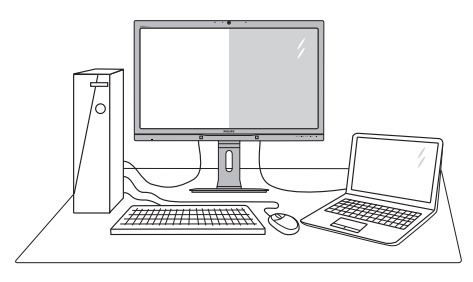

# 1 Što je to?

Multiview omogućuje aktivno dvostruko povezivanje i prikaz tako da možete istovremeno raditi s više uređaja jedan pored drugog, kao što su računalo i prijenosno računalo, čime se olakšava složeno izvršavanje više zadataka.

# 2 Zašto mi je to potrebno?

S Philipsovim zaslonom MultiView u ultra visokoj razlučivosti, doživjet ćete svijet prepun mogućnosti povezivanja na udoban način u uredu ili kod kuće. S ovim zaslonom možete udobno uživati u više izvora sadržaja na jednom zaslonu. Na primjer: Možda želite uživo pratiti pristizanje video vijesti u malom prozoru dok istovremeno radite na najnovijem blogu ili ćete možda htjeti urediti Excel datoteku iz vašeg Ultrabooka dok ste prijavljeni u unutarnju mrežu sigurne tvrtke gdje ćete tražiti datoteke s radne površine.

#### **3** Kako se aktivira MultiView pomoću tipkovničkog prečaca?

1. Pritisnite tipkovnički prečac izravno na prednjem okviru.

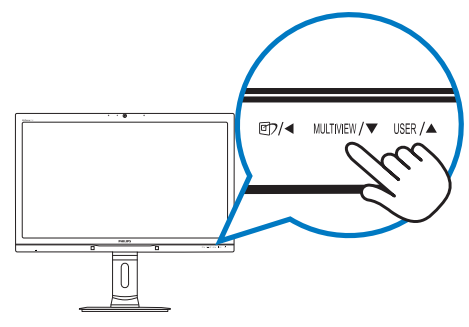

2. Pojavit će se izbornik za odabir značajke MultiView. Pritisnite gumb ▲ ili ▼ za odabir.

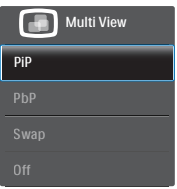

3. Pritisnite gumb  $OK$  za potvrdu odabira nakon čega će se dogoditi automatski izlaz.

#### **4 Kako se aktivira značajka MultiView** pomoću zaslonskog izbornika?

Osim neposrednog pritiskanja tipkovničkog prečaca MULTIVIFW na predniem okviru, funkcija MultiView može se odabrati i u zaslonskom izborniku.

1. Pritisnite gumb  $\blacksquare$  na prednjem ukrasnom okviru ako želite pristupiti zaslonu zaslonskog izbornika.

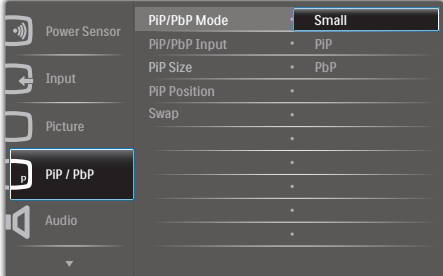

- 2. Gumbima ▲ i ▼ odaberite glavni izbornik [PiP / PbP] (Slika u slici / slika pored slike) i zatim pritisnite gumb  $OK$ .
- 3. Gumbima ▲ i ▼ odaberite [PiP / PbP] (Slika u slici / slika pored slike) i zatim pritisnite gumb OK.
- 4. Gumbima ▲ i ▼ odaberite [PiP] (Slika u slici) ili [PbP] (Slika pored slike).
- 5. Sada se možete vratiti natrag da postavite [PiP / PbP Input] (Ulaz za sliku u slici/sliku pored slike), [PiP Size] (Veličina slike u slici), [PiP Position] (Položaj slike u slici) i [Swap] (Zamjena).
- 6. Pritisnite gumb  $OK$  za potvrdu odabira.

#### **5** MultiView u zaslonskom izborniku

PiP / PbP Mode (PiP / PbP način): Postoje dva načina rada za MultiView: [PiP] (Slika u slici) i [PbP] (Slika pored slike).

[PiP] (Slika u slici): Slika u slici

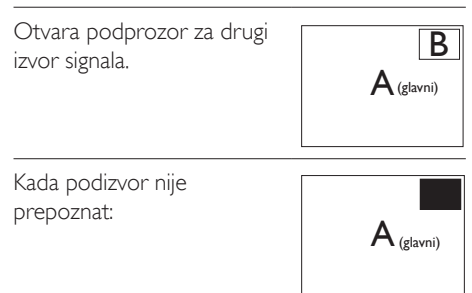

[PbP] (Slika pored slike): Slika pored slike

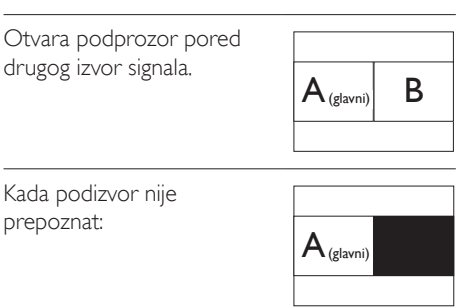

#### **■** Napomena

Crna traka prikazuje se u gornjem i donjem dijelu zaslona radi zadržavanja pravilnog formata kada ste u PbP načinu.

PiP / PbP Input (Ulaz za sliku u slici / sliku pored slike): Možete odabrati jedan od četiri video ulaza za sporedni izvor prikaza: [DVI], [HDMI 1], [HDMI 2] i [DisplayPort].

Više o kompatibilnosti glavnog/sporednog ulaznog izvora potražite u donjoj tablici.

<span id="page-12-0"></span>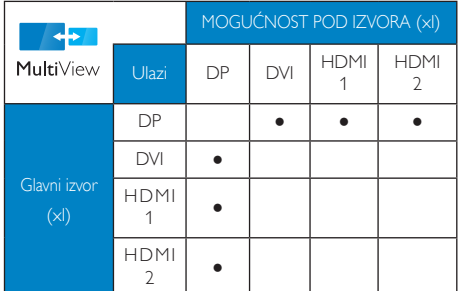

PiP Size (Veličina slike u slici): Kada je aktivirana slika u slici, možete birati između tri veličine prozora: [Small] (Mali), [Middle] (Srednji), [Large] (Veliki).

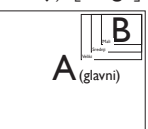

PiP Size (Položaj slike u slici): Kada je aktivirana slika u slici, možete birati između četiri položaja podprozora:

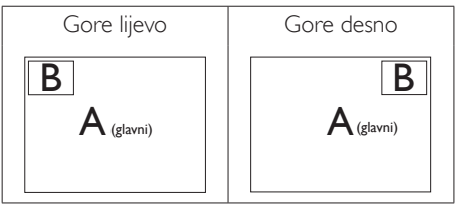

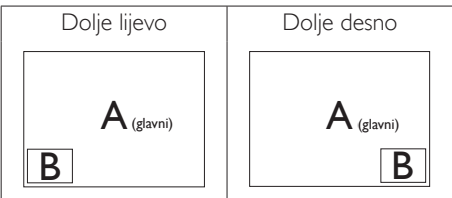

Swap (Zamjena): Glavni izvor slike i sporedni izvor slike zamjenjuju se na zaslonu.

Zamjena A i B izvora u načinu rada [PiP] (Slika u slici):

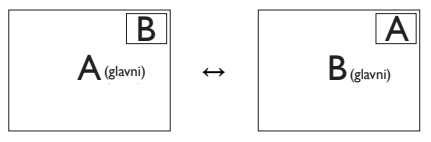

Zamjena A i B izvora u načinu rada [PbP] (Slika pored slike):

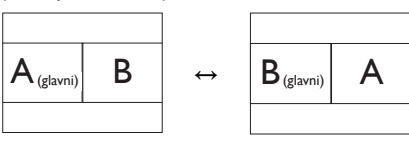

Off (Isključeno): Zaustavi funkciju MultiView.

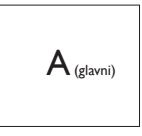

# **A** Napomena

Kada izvršite funkciju SWAP (Zamjena), videozapis i izvor njegova zvuka će se istovremeno zamijeniti. (Dodatne pojedinosti potražite na stranici [7](#page-8-0) ..Neovisna reprodukcija zvuka, bez obzira na video ulaz".)

# 2.4 Skinite sastavljenu bazu za VESA montažu

Prije početka rastavljanja baze monitora, molimo slijedite upute u nastavku kako biste izbjegli štetu i ozljede.

1. Izvucite bazu monitora na maksimalnu visinu.

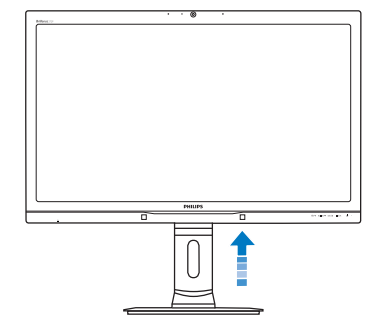

2. Podešavanje monitora

2. Pažljivo postavite monitor prednjom stranom na glatku površinu. Pazite da ne ogrebete ili oštetite ekran. Zatim podignite stalak monitora.

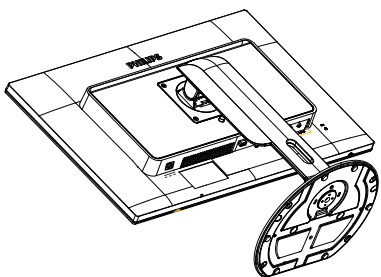

3. Dok držite pritisnutim gumb za oslobađanje, nagnite bazu i izvucite je.

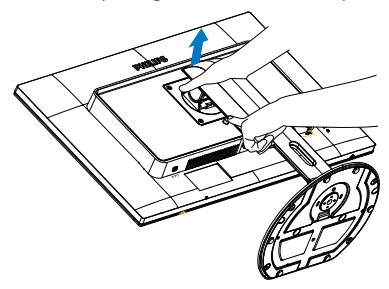

# **G** Napomena

Ovaj monitor prihvaća 100 mm x 100 mm sučelje za montažu sukladno VESA standardu.

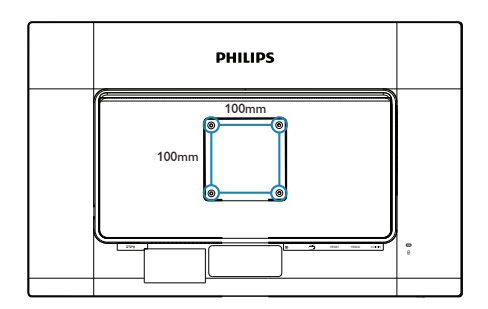

# <span id="page-14-0"></span>3. Optimizacija slike

# 3.1 SmartImage

# 1 Što je to?

SmartImage pruža skupove postavki koji optimiziraju prikaz za različite vrste sadržaja, vrše dinamičko podešavanje svjetline, kontrasta, boja i oštrine u stvarnom vremenu. Bilo da radite s tekstualnim programima, prikazivanjem slika ili gledanjem video snimki, Philips SmartImage će vam pružiti vrhunska i optimizirana radna svojstva monitora.

# 2 Zašto mi je to potrebno?

Zato jer želite monitor koji vam pruža optimizirani prikaz za sve vaše omiljene vrste sadržaja, SmartImage vrši dinamičko podešavanje svjetline, kontrasta, boja i oštrine u stvarnom vremenu kako bi poboljšao vaš doživljaj pri gledanju slike na monitoru.

# **B** Kako to radi?

SmartImage je ekskluzivna, najnovija Philipsova tehnologija koja analizira sadržaj koji se prikazuje na ekranu. Na temelju scenarija koji vi odaberete, Smartlmage će vršiti dinamička podešavanja kontrasta, zasićenja boja i oštrine prikazanog sadržaja – i sve to u stvarnom vremenu i pritiskom na samo jedan gumb.

# 4 Kako omogućiti SmartImage?

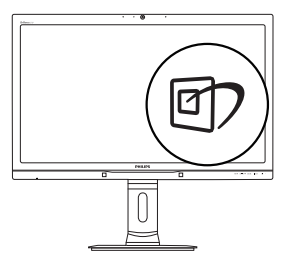

- 1. Pritisnite  $\mathbb{Z}$  za pokretanje SmartImage na prikazu ekrana.
- 2. Držite pritisnutim ▲▼ za prijelaz između Office (Ured), Photo (Slike), Movie (Film), Game (Igre), Economy (Ekonomično) i Off (Isključeno).

3. SmartImage će se na zaslonu zadržati 5 sekundi ili možete također pritisnuti gumb OK radi potvrde.

Možete izabrati jedan od šest režima: Office (Ured), Photo (Slike), Movie (Film), Game (Igre), Economy (Ekonomično) i Off (Isključeno).

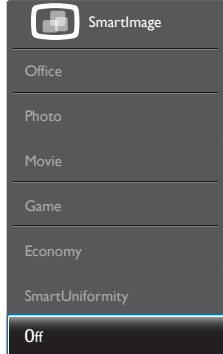

- Office (Ured): Poboljšava prikaz teksta i prigušuje svjetlinu kako bi se povećala čitljivost i smanjilo naprezanje za oči. U ovom režimu značajno se poboljšava čitljivost i povećava produktivnost pri radu s proračunskim tablicama, PDF datotekama, skeniranim člancima ili s drugim općim uredskim programima.
- Photo (Slike): U ovom se profilu kombiniraju zasićenje boja, dinamička poboljšanja kontrasta i oštrine radi prikazivanja fotografija i drugih slika uz izvrsnu bistrinu i živopisne boje – sve to bez umjetnih dodataka ili izblijeđenih boja.
- Movie (Film): Povećana svjetlina, produbljeno zasićenje boja, dinamični kontrast i britka oštrina prikazuju svaki detalj u tamnim područjima vaših video snimki bez narušavanja boja u svjetlijim područjima, održavajući dinamične prirodne vrijednosti za vrhunski video prikaz.
- Game (Igre): Uključite krug za premošćivanje za najbolje vrijeme odziva, smanjite nazubljenost rubova za brzo pomicanje predmeta na zaslonu, poboljšajte omjer kontrasta za svijetle i tamne obrise, ovaj profil pruža najbolji ugođaj za igranje.
- Economy (Ekonomično): U ovom se profilu vrši podešavanje svjetline i kontrasta uz

<span id="page-15-0"></span>precizno ugađanje pozadinske rasvjete upravo prema svakodnevnim potrebama prikaza uredskih programa i za manji utrošak energije.

- SmartUniformity: Promjene u svjetlini i boji na različitim dijelovima zaslona uobičajene su za LCD monitore.Tipična izmjerena ujednačenost je 75 - 80 %. Omogućavanjem značajke SmartUniformity tvrtke Philips, ujednačenost zaslona povećava se na više od 95 %.Time se stvara dosljedna i vjerna slika.
- Off (Isključeno): Ne vrši se optimizacija putem SmartImage.

# 3.2 SmartContrast

# 1 Što je to?

Jedinstvena tehnologija koja dinamički analizira prikazani sadržaj i vrši automatsko optimiziranje omjera kontrasta monitora radi postizanja maksimalne jasnoće prikaza i užitak gledanja uz povećanje pozadinske rasvjete radi jasnije, oštrije i svjetlije slike ili uz prigušivanje pozadinske rasvjete radi jasnog prikaza slika na tamnim pozadinama.

# 2 Zašto mi je to potrebno?

Vi želite najbolju vizualnu jasnoću i udobnost gledanja za sve vrste sadržaja. SmartContrast izvodi dinamičko upravljanje kontrastom i vrši prilagodbu pozadinske rasvjete s ciljem postizanja čistih, oštrih slika pri igrama i prikazu video slika ili prikazuje jasan i čitljiv tekst pri uredskom radu. Smanjivanjem utroška snage monitora, štedite na izdacima za energiju i produžavate životni vijek vašeg monitora.

# **B** Kako to radi?

Kad aktivirate SmartContrast, on će u stvarnom vremenu analizirati prikazani sadržaj, prilagoditi boje i odrediti intenzitet pozadinske rasvjete. Ova funkcija će dinamično poboljšati kontrast i osigurati odličnu zabavu pri gledanju videa ili igranju igara.

# <span id="page-16-0"></span>PowerSensor™

#### Kako to radi?

- PowerSensor radi na načelu predaje i prijema bezopasnih "infracrvenih" signala kako bi detektirao prisutnost korisnika.
- Kad se korisnik nalazi ispred monitora, monitor će raditi normalno s unaprijed određenim postavkama koje je odredio korisnik - tj. svjetlina, kontrast, boja, itd.
- Pod pretpostavkom da je monitor podešen na, primjerice 100% svjetline, kad korisnik napusti svoj stolac i više nije ispred monitora, monitor će automatski smanjiti potrošnju snage do 80%.

Korisnik se nalazi

ispred Korisnik nije ispred

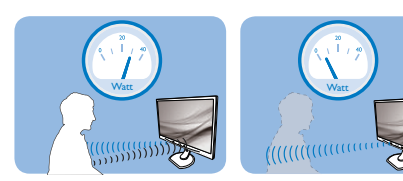

Potrošnja snage na gornjoj ilustraciji služi samo kao referenca

#### 2 Podešavanie

Standardne postavkePowerSensor je predviđen za detekciju prisutnosti korisnika na udaljenosti od 30 do 100 cm (12 do 40 inča) od zaslona unutar pet stupnjeva lijevo i desno od monitora.

#### Prilagođene postavke

Ako je vaš željeni položaj izvan gore navedenog opsega, izaberite veću snagu signala za optimaklnu efikasnost detekcije: Što je veća postavka, to je signal detekcije jači. Maksimalnu efikasnost PowerSensora i pravilnu detekciju ostvarit ćete ako se smjestite neposredno ispred monitora.

- Ako se nalazite na udaljenosti većoj od 100 cm ili 40 inča, monitor će koristiti maksimalnu snagu signala za detekciju za udaljenosti do maksimalno 120 cm ili 47 inča. (postavka 4)
- Budući da tamna odjeća lakše upija infracrveno zračenje čak i kada se nalazite unutar opsega od 100 cm ili 40 inča od zaslona, pojačajte snagu signala za detekciju kad nosite crnu ili drugu tamnu odjeću.

#### Brza tipka Udaljenost senzora

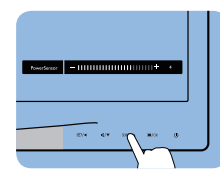

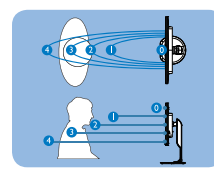

Način rada Pejzaž/Portret (za modele s mogućnošću izbora)

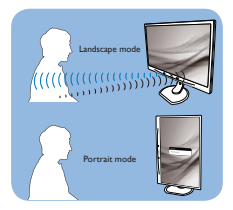

Gornje slike služe samo kao referenca, one ne odražavaju stvarni zaslon ovog modela.

#### Kako podesiti postavke

Ako PowerSensor ne radi kako treba unutar ili izvan zadanog opsega, ovdje je način preciznog podešavanja:

- Prilagodite gumb USER tako da služi kao prečac za PowerSensor. Pogledajte odjeljak Prilagodite vlastitu "KORISNIČKU" tipku. (Ako vaš zaslon ima tipku prečaca za "Senzor", prijeđite na sljedeći korak.)
- Pritisnite brzu tipku PowerSensor.
- Tu ćete naći traku za namještanje.
- Podesite detekciju PowerSensora na postavku 4 i pritisnite OK.
- Provjerite rad nove postavke kako biste vidjeli da li se PowerSensor propisno detektira u vašem trenutnom položaju.
- Funkcija PowerSensora predviđena je samo za rad u režimu Pejzaž (vodoravni položaj). Kad je PowerSensor uključen, automatski će se isključiti ako se monitor koristi u režimu rada Portret (90 stupnjeva / vertikalni položaj); on će se automatski uključiti ako se monitor opet vrati u režim rada Pejzaž.

# **G** Napomena

Ručno izabrani režim rada PowerSensor ostat će operativan sve dok se ponovo ne prilagodi ili dok se ne aktivira zadani način rada.Ako utvrdite da je PowerSensor zbog nekog razloga previše osjetljiv na obližnje pokrete, podesite ga na nižu snagu signala detekcije.

# <span id="page-17-0"></span>5. Ugrađena web-kamera s mikrofonom

# **A** Napomena

Potrebna je USB veza između monitora i računala kako bi web-kamera mogla raditi.

Web-kamera omogućava održavanje interaktivnih video i audio konferencijskih poziva putem interneta. Ona poslovnim ljudima omogućava najudobniji i najlakši način za komunikaciju s kolegama diljem svijeta, čime se štedi mnogo vremena i novca. Ovisno o korištenom softveru, ona vam omogućava i snimanje fotografija, dijeljenje datoteka ili upotrebu mikrofona, ali bez aktiviranja web-kamere. Mikrofon i indikator aktivnosti nalaze se na bočnoj strani web-kamere, na maski zaslona.

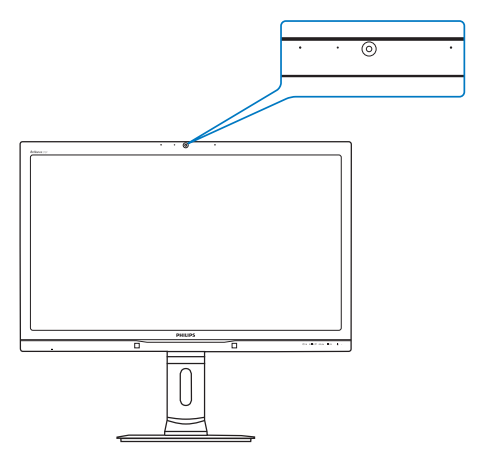

# 5.1 Zahtjevi računalnog sustava

- Operativni sustav: Microsoft Windows 8.1, Microsoft Windows 8, Microsoft Windows 7 i ostali OS koji podržavaju UVC/UAC (sukladno USB video klasi / sukladno audio klasi) pdo USB 2.0 standardom
- Procesor: 1,6 GHz ili bolji
- 1 GB (za Windows 8.1/8/7)
- Kapacitet tvrdog diska: minimalno 200 MB
- USB: USB 2.0 ili bolji, podrška za UVC/UAC

# 5.2 Upotreba uređaja

Philips monitor s web-kamerom prenosi video i audio podatke putem USB priključka.Aktivira se jednostavnim priključivanjem USB kabela s računala u USB priključak za slanje podatka na USB koncentratoru na U/I strani monitora.

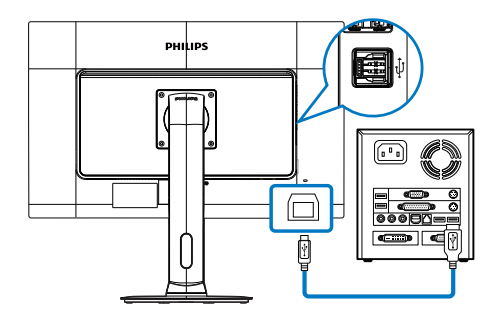

- 1. Priključite USB kabel s računalne strane u priključak za slanje podataka na USB koncentratoru na U/I strani monitora.
- 2. Uključite računalo i pobrinite se za uspostavu neometane internetske veze.
- 3. Preuzmite i aktivirajte besplatni mrežni softver za čavrljanje kao što su Skype, Internet Messenger ili nešto slično tome.Također možete se pretplatiti na predviđeni softver u slučaju sofisticiranijeg upotrebe, poput višestruke konferencije i sl.
- 4. Web-kamera spremna je za korištenje za čavrljanje ili uspostavu telefonskog poziva putem internetske usluge.
- 5. Uspostavite poziv na temelju uputa za softverski program.

# **G** Napomena

Za pripremu video poziva morate imati pouzdanu internetsku vezu, ISP i softver kao što je program za razmjenu poruka ili program koji omogućava telefonske razgovore sa slikom. Pobrinite se da osoba koju pozivate ima kompatibilan softver za video pozive. Kvaliteta slike i zvuka ovsi o širini pojasa dostupnoj na oba kraja veze. Osoba koju pozivate mora imati uređaje i softver sličnih mogućnosti.

# <span id="page-18-0"></span>6. Tehnički podaci

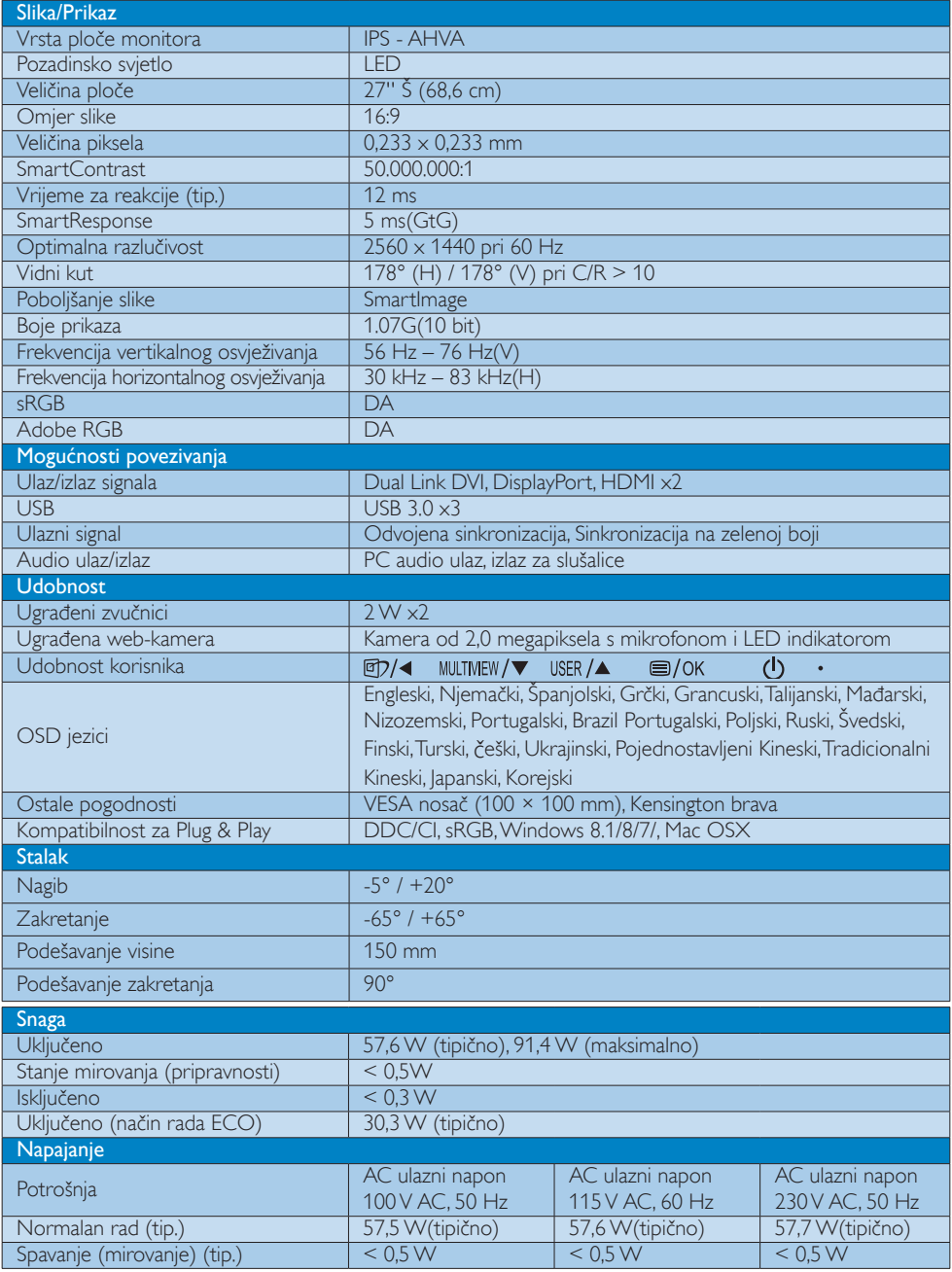

6. Tehnički podaci

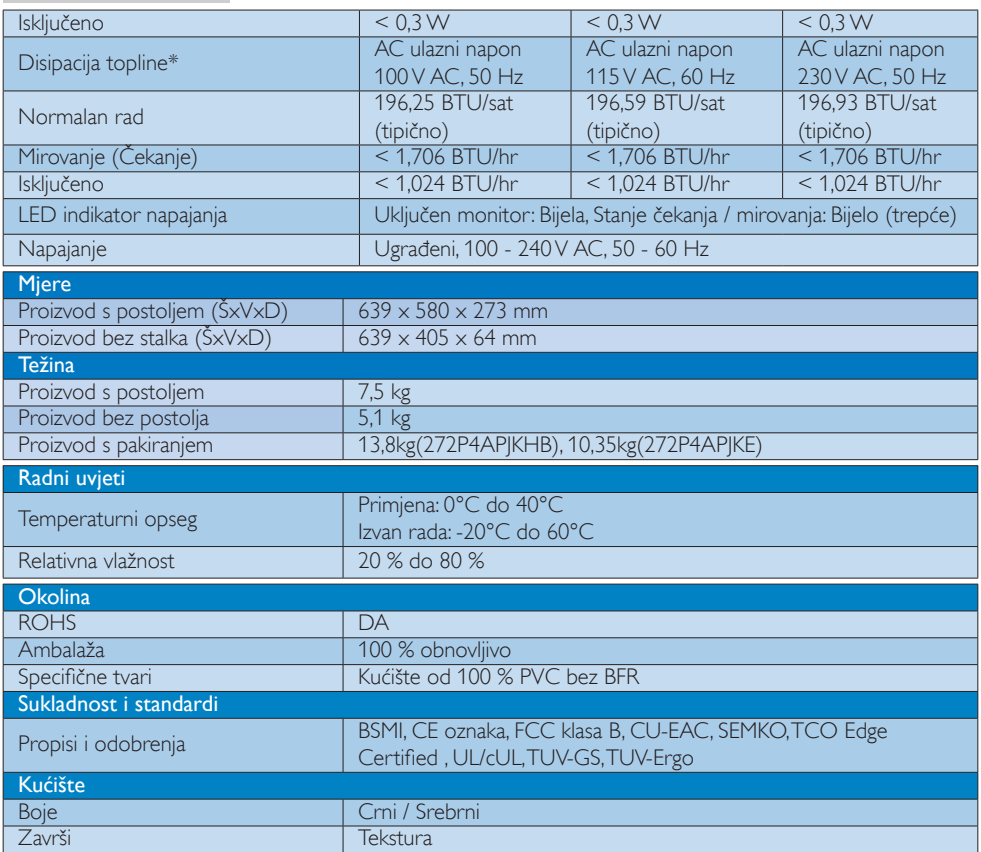

# Napomena

- 1. Ovi podaci podliježu promjenama bez najave. Posjetite www.philips.com/support za preuzimanje najnovije verzije letka.
- 2. Napredno vrijeme odziva optimalna je vrijednost iz GtG ili GtG (BW) testova.

# <span id="page-20-0"></span>6.1 Razlučivost iVeć pripremljeni režimi

# Preporučena razlučivost

 $2560 \times 1440$  pri 60 Hz (digitalni ulaz)

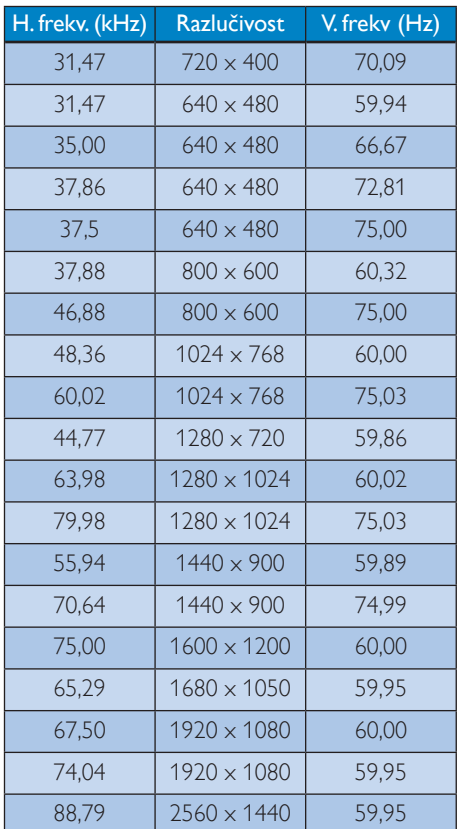

# **A** Napomena

- Zapamtite da će zaslon najbolje raditi pri svojoj prirodnoj razlučivosti od 2560 x 1440 pri 60 Hz. Za najbolju kvalitetu zaslona slijedite ovu preporučenu razlučivost.
- Kada koristite DVI, potreban je DVI kabel s dvostrukom vezom kako bi se mogla ostvariti maksimalna razlučivost od 2560 x 1440.
- Najviša podržana razlučivost zaslona na HDMI je 2560 x 1440, ali to uvijek ovisi o mogućnostima grafičke kartice i BluRay/ video playera.

# 6.2 Crystalclear

Najnoviji Philips zaslon donosi Crystalclear slike razlučivosti 2560x1440. Dok se koristi ploča visoke učinkovitosti s gustim rasporedom piksela, 178/178 široki kut pogleda, na valu izvora velike širine pojasa kao što su Displayport, HDMI ili DVI s dvostrukom vezom, ovaj novi zaslon će potpuno oživiti vaše slike i grafiku. Bez obzira trebate li iznimno detaljne profesionalne podatke o CAD-CAM rješenjima, korištenje 3D grafičkih aplikacija ili financijski čarobnjak za rad na velikim proračunskim tablicama, ovaj Philips zaslon će dostaviti Crystalclear slike.

# <span id="page-21-0"></span>7. Upravljanje napajanjem

Ako imate grafičku karticu koja je sukladna s VESA DPM ili softver koji je instaliran na vašem računalu, monitor može automatski smanjiti svoj utrošak snage dok se ne koristi. Kad se utvrdi prvi unos s tipkovnice, miša ili kojega drugog ulaznog uređaja, monitor će se automatski "probuditi". Ova tablica prikazuje potrošnju snage i signalizaciju ove značajke automatske uštede utroška snage:

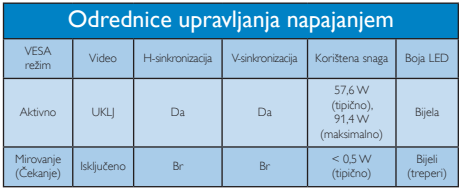

Sljedeća postava koristi se za mjerenje potrošnje snage ovog monitora.

- Prirodna razlučivost: 2560 x 1440
- Kontrast: 50%
- • Svjetlina: 100%
- • Temperatura boje: 6500 K pri punoj bijeloj boji.
- • Zvuk i USB neaktivni (isklj.)

# **A** Napomena

Ovi podaci podliježu promjenama bez najave.

# <span id="page-22-1"></span><span id="page-22-0"></span>8. Podrška kupcima i jamstvo

# 8.1 Philipsova politika u slučaju oštećenja piksela za monitore s ravnim zaslonom

Philips nastoji isporučiti proizvode najviše kvalitete. Koristimo neke od najnaprednijih industrijskih proizvodnih procesa i prakticiramo strogu kontrolu kvalitete. Međutim, ponekad se oštećenja piksela ili podpiksela na pločamaTFT monitora koje se koriste kod monitora ravnih ploča ne mogu izbjeći. Nijedan proizvođač ne može jamčiti da će sve ploče imati neoštećene piksele, ali Philips jamči da će se svaki monitor s neprihvatljivim brojem oštećenja popraviti ili zamijeniti u okviru jamstva. Ova obavijest objašnjava različite vrste oštećenja piksela i definira prihvatljive razine oštećenja za svaku vrstu. Za kvalificiranje za popravak ili zamjenu pod jamstvom, broj oštećenih piksela na ploči TFT monitora mora premašivati ove prihvatljive razine. Primjerice, oštećenja na monitoru može imati najviše 0,0004% podpiksela. Nadalje, Philips postavlja čak i više standarde kvalitete za određene vrste ili kombinacije oštećenja piksela koje su primjetnije od ostalih. Ova polica vrijedi diljem svijeta.

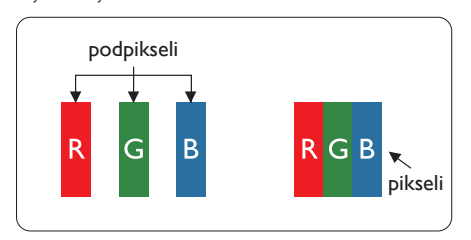

# Pikseli i podpikseli

Piksel ili element slike sastoji se od tri podpiksela u primarnim bojama crvene, zelene i plave. Mnogo piksela zajedno oblikuje sliku. Kad svi pikseli i podpikseli svijetle, trobojni pikseli zajedno izgledaju kao jedan bijeli piksel. Kad su svi tamni, trobojni podpikseli zajedno izgledaju kao jedan crni piksel. Ostale kombinacije svijetlih i tamnih podpiksela izgledaju kao pikseli drugih boja.

# Vrste oštećenja piksela

Oštećenja piksela i podpiksela na zaslonu se pojavljuju na različite načine. Unutar svake kategorije postoje dvije kategorije oštećenja piksela i nekoliko vrsta oštećenja podpiksela.

# Oštećenja svijetlih točaka

Greške svijetle točke prikazane su kao pikseli ili podpikseli koji su uvijek osvijetljeni ili "uključeni". Svijetla točka je podpiksel koji se ističe na zaslonu kada su na monitoru prikazani tamni dijelovi. Postoje tri vrste greške svijetle točke.

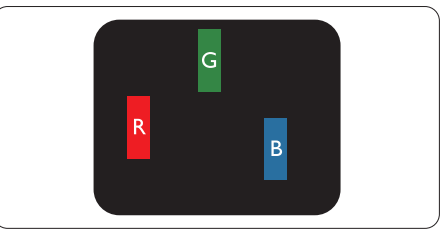

Jedan svijetli crveni, zeleni ili plavi podpiksel.

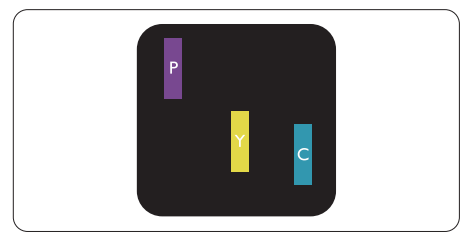

Dva susjedna svijetla podpiksela:

- $C$ rveno + Plavo = Grimizno
- $C$ rveno + Zeleno = Žuto
- $Zeleno + Playo = Cijan (Svijetlo plavo)$

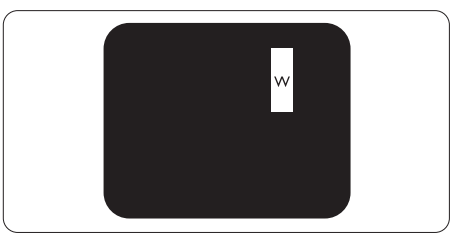

Tri susjedna svijetla podpiksela (jedan bijeli piksel).

#### **G** Napomena

Crvena ili plava svijetla točka više je od 50 posto svjetlija od susjednih točaka, dok je zelena svijetla točka 30 posto svjetlija od susjednih točaka.

#### Oštećenja crnih točaka

Greške crne točke prikazane su kao pikseli ili podpikseli koji su uvijek tamni ili 'isključeni'. Tamna točka je podpiksel koji se ističe na zaslonu kada su na monitoru prikazani svijetli dijelovi. Postoje tri vrste greške tamne točke.

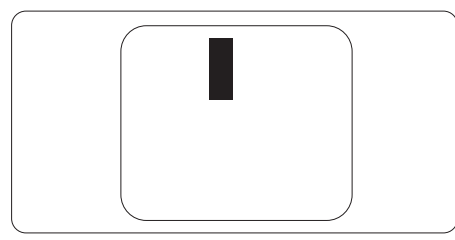

#### Blizina oštećenja piksela

Budući da oštećenja piksela ili podpiksela iste vrste koji su blizu jedni drugima mogu biti primjetnija, Philips također navodi dopuštena odstupanja za blizinu oštećenja piksela.

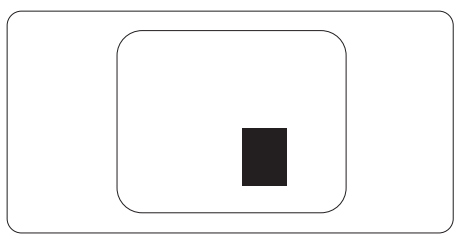

#### Dopuštena odstupanja u oštećenjima piksela

Za kvalificiranje za popravak ili zamjenu zbog oštećenja piksela tijekom razdoblja jamstva, pločaTFT monitora u Philipsovom monitoru ravnog zaslona mora imati oštećenja piksela koja premašuju dopuštena odstupanja navedena u sljedećim tablicama.

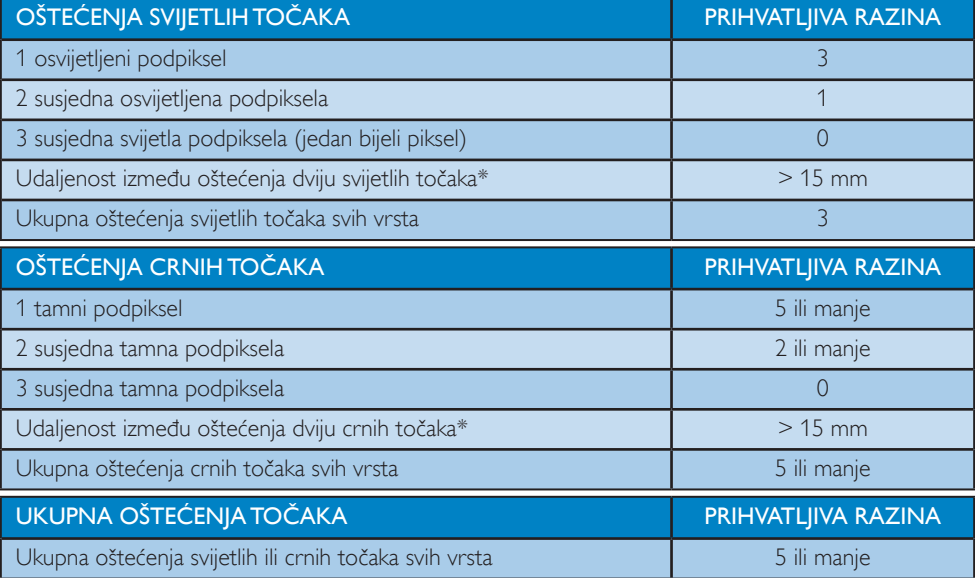

# **A** Napomena

- 1. Oštećenja 1 ili 2 susjednih podpiksela = oštećenje 1 točke
- 2. Ovaj monitor je sukladan s ISO9241-307 (ISO9241-307: Ergonomski zahtjevi, analiza i načini provjere sukladnosti za elektroničke vizualne zaslone)
- 3. ISO9241-307 je nasljednik ranije znanog ISO13406 standarda, koji izdaje Međunarodna organizacija za standardizaciju (ISO): 2008-11-13.

# <span id="page-24-0"></span>8.2 Podrška kupcima & Jamstvo

Obavijesti o obuhvaćenosti jamstvom i dodatne uvjete za podršku koji vrijede u vašoj regiji potražite na web stranici www.philips.com/support ili se obratite lokalnom Philipsovom centru za podršku kupcima. Za produženje razdoblja jamstva, ako želite produžiti opće razdoblje jamstva, nudi se servisni paket Out of Warranty (bez jamstva) putem našeg ovlaštenog uslužnog centra.

Ako želite koristiti ovu uslugu, kupite uslugu u roku od 30 kalendarskih dana nakon izvornog datuma kupnje.Tijekom produženog razdoblja jamstva, usluga obuhvaća prihvaćanje, popravak i uslugu vraćanja iako je korisnik odgovoran za sve obračunate troškove.

Ako ovlašteni servisni partner ne može izvesti potrebne popravke unutar produženog razdoblja jamstva, pronaći ćemo druga rješenja za vas, ako je moguće, do kraja produženog razdoblja jamstva koje ste kupili.

Obratite se predstavniku službe za korisnike tvrtke Philips ili lokalnom kontaktnom centru (prema broju podrške za korisnike) za više detalja.

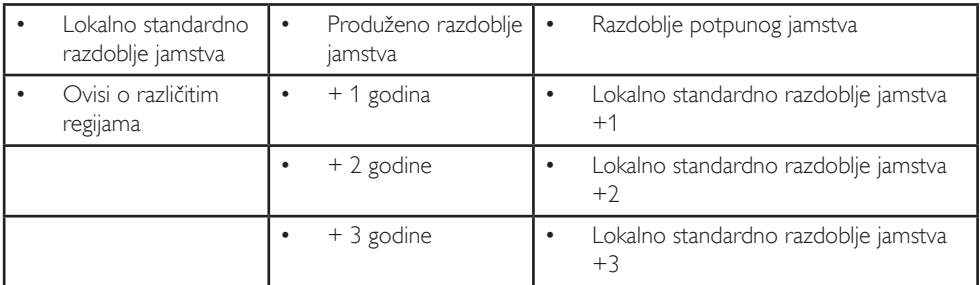

Broj Philipsovog centra za podršku kupcima je naveden ispod.

\*\* Obvezan je dokaz o izvornoj kupnji i kupnji produženog razdoblja jamstva.

#### Podaci o kontaktima za područje ZAPADNE EUROPE:

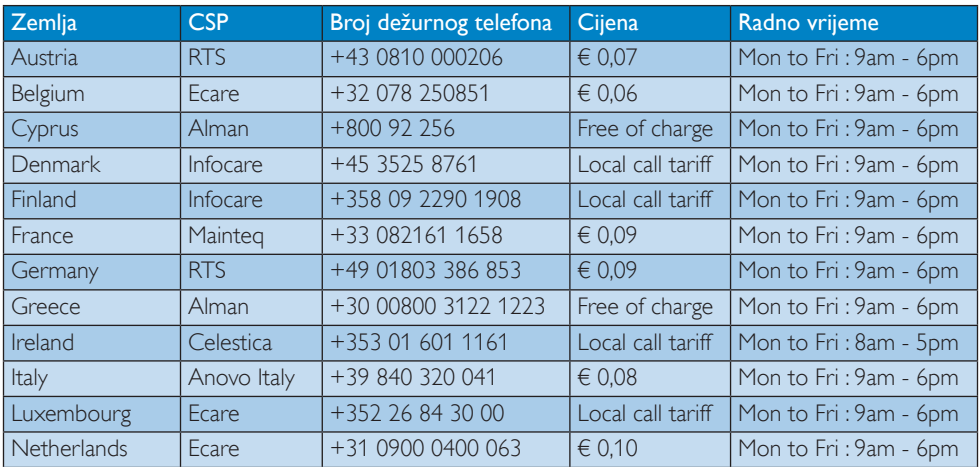

8. Podrška kupcima i jamstvo

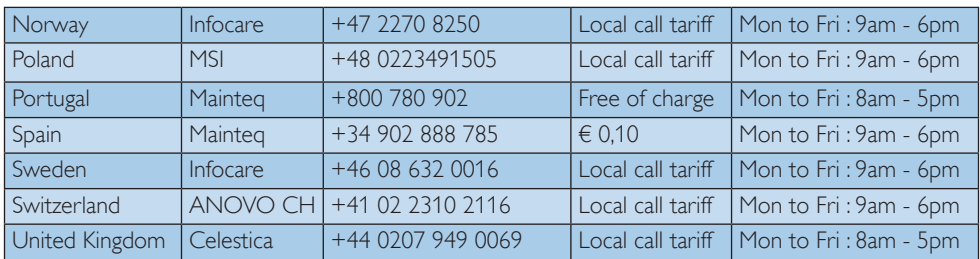

# Kontakt podaci za područje ZAPADNE I ISTOČNE EUROPE:

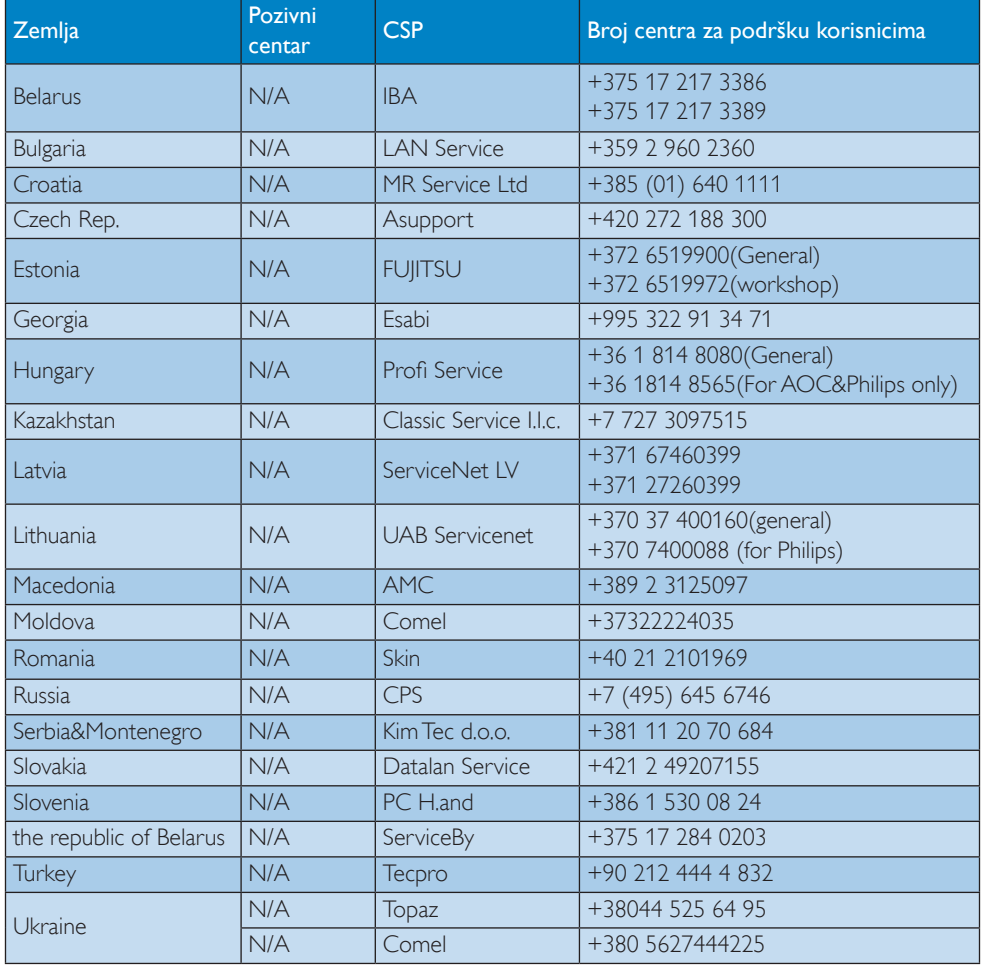

# Kontakt podaci za područje LATINSKE AMERIKE:

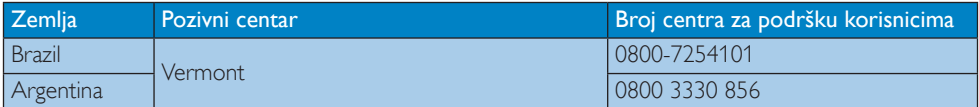

#### Kontakt podaci za Kinu:

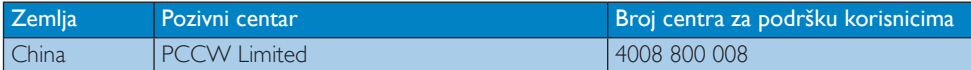

Kontakt podaci za SJEVERNU AMERIKU :

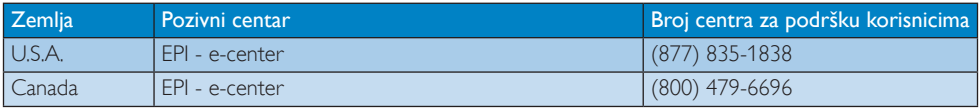

# Kontakt podaci za područje APMEA:

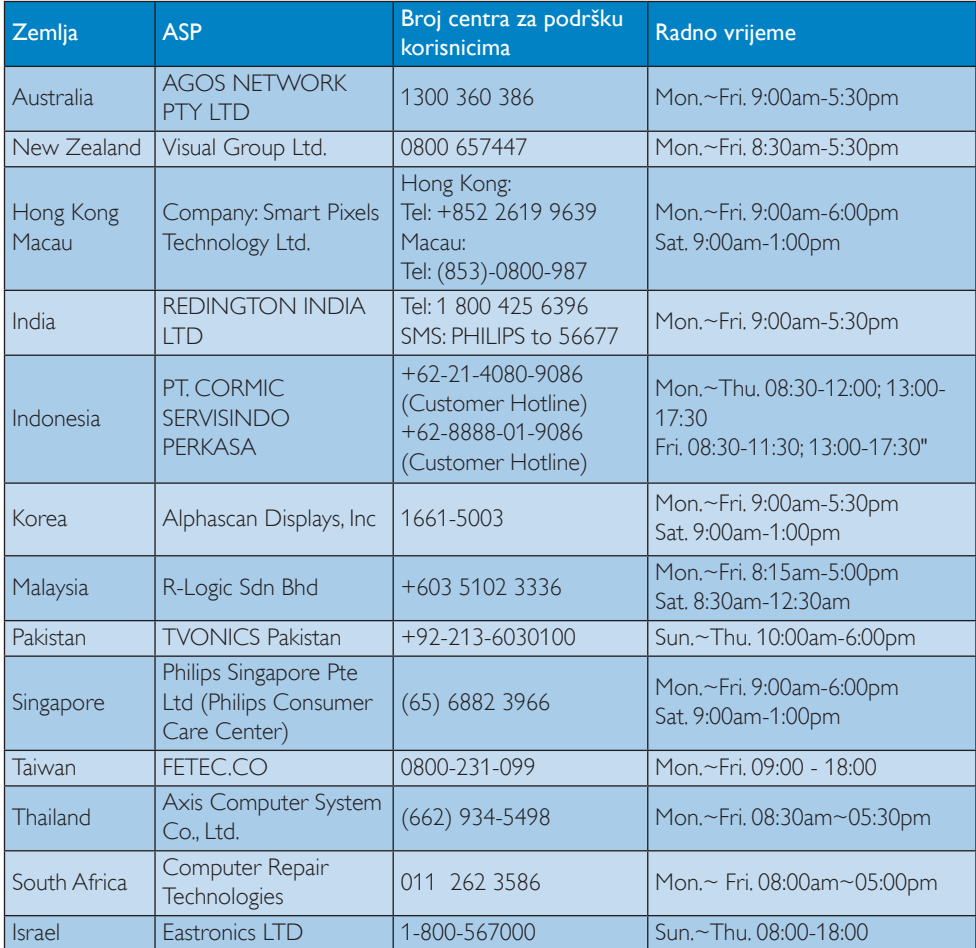

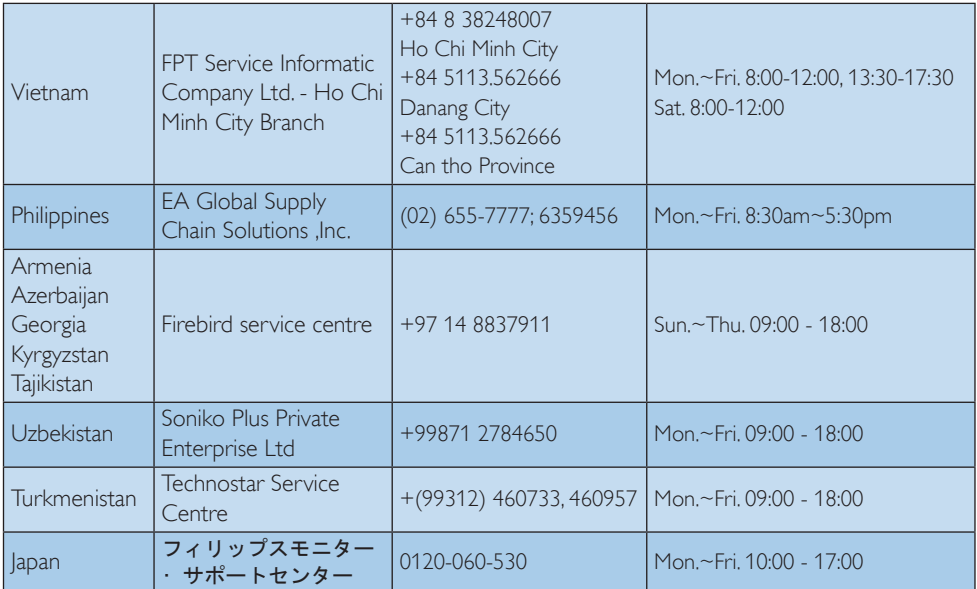

# <span id="page-29-1"></span><span id="page-29-0"></span>9. Rješavanje problema i Često postavljana pitanja

# 9.1 Rješavanje problema

Na ovoj stranici rješavaju se problemi koje ne može ispraviti korisnik.Ako problem ostane i nakon provedbi ovih rješenja, kontaktirajte Philipsovog predstavnika za podršku korisnicima.

# Najčešći problemi

#### Nema slike (LED napajanja ne svijetli)

- Uvjerite se da je kabel električnog napajanja utaknut u električnu utičnicu na stražnjoj strani monitora.
- Prvo se pobrinite da gumb za uključivanje na prednjoj strani monitora bude u položaju OFF, te ga nakon toga pritisnete u položaj ON.

#### Nema slike (LED napajanja je bijele boje)

- Pobrinite se da računalo bude uključeno.
- Provjerite da li je signalni kabel propisno priključen na vaše računalo.
- Provjerite ima li kabel monitora svijenih kontakata na strani priključka.Ako ima, popravite ih ili zamijenite kabel.
- Značajka štednje energije se može aktivirati

#### Na ekranu se prikazuje

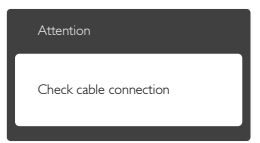

- Provjerite da li je kabel monitora propisno priključen na vaše računalo. (Također pogledajte Vodič za brzi početak rada).
- Provjerite da na kabelu monitora nema savijenih kontakata.
- Pobrinite se da računalo bude uključeno.

# Gumb AUTO ne radi

Auto funkcija može se koristiti samo u VGA-Analog načinu rada.Ako rezultat nije

zadovoljavajući, možete provesti ručne prilagodbe u OSD izborniku.

# **A** Napomena

Auto funkcija neće biti aktivna u DVI-Digital načinu rada jer nije potrebna.

#### Vidljivi znakovi dima ili iskrenja

- Nemojte izvoditi bilo kakve korake za rješavanje problema.
- • Odmah iskopčajte monitor iz glavnog izvora napajanja zbog sigurnosti.
- • Odmah kontaktirajte Philipsovog predstavnika za podršku korisnicima.

# 2 Problemi s prikazom slike

#### Slika nije centrirana

- Prilagodite položaj slike pomoću funkcije "Auto" u glavnim upravljačkim funkcijama OSD-a.
- • Prilagodite položaj slike pomoću Phase/ Clock (Faza/Takt) u Setup (Priprema) u Glavne upravljačke funkcije OSD.Valjano je samo u VGA načinu rada.

#### Slika podrhtava na ekranu

Provjerite da je signalni kabel propisno i čvrsto priključen na grafičku karticu računala.

#### Javlja se vertikalno treperenje

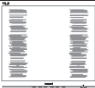

- Prilagodite položaj slike pomoću funkcije "Auto" u glavnim upravljačkim funkcijama OSD-a.
- Otklonite vertikalne pruge pomoću Phase/ Clock (Faza/Takt) u Setup (Priprema) u Glavne upravljačke funkcije OSD.Valjano je samo u VGA načinu rada.

#### Javlja se vodoravno treperenje

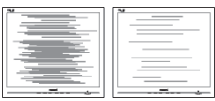

- <span id="page-30-0"></span>Prilagodite položaj slike pomoću funkcije "Auto" u glavnim upravljačkim funkcijama OSD-a.
- Otklonite vertikalne pruge pomoću Phase/ Clock (Faza/Takt) u Setup (Priprema) u Glavne upravljačke funkcije OSD.Valjano je samo u VGA načinu rada.

#### Slika se čini zamućena, nejasna ili previše tamna

Prilagodite kontrast i svjetlinu na Ekranskom izborniku.

#### Nakon isključivanja napajanja na ekranu ostaje "zaostala slika", "usnimljena slika" ili "slika duh".

- Neprekidan prikaz mirnih ili statičnih slika na zaslonu tijekom duljeg razdoblja može rezultirati "usnimljena slika", također poznatom kao "zaostala slika" ili "slika duh". "Usnimljena slika", "zaostala slika" ili "slika duh" dobro su poznate pojave vezana uz tehnologiju ploče monitora. U većini slučajeva "usnimljena slika", "zaostala slika" ili "slika duh" postepeno nestaje nakon određenog vremena nakon isključenja napajanja.
- Kada monitor ostavljate bez nadzora, uvijek pokrenite aktivni čuvar zaslona.
- Uvijek aktivirajte periodično osvježivanje prikaza na ekranu ako monitor prikazuje nepromijenjeni statični sadržaj.
- Ako se ne aktivira čuvar ekrana ili aplikacija za periodično osvježavanje ekrana, to može dovesti do jakih simptoma "usnimljena slika", "zaostala slika" ili "slika duh" koji neće iščeznuti i ne mogu se popraviti. Oštećenje koje je gore opisano nije obuhvaćeno jamstvom.

#### Slika se čini izobličenom.Tekst je nejasan ili zamućen.

Odredite razlučivost zaslona računala jednako režimu s preporučenom prirodnom razlučivosti računala.

#### Zelene, crvene, plave i bijele točkice na ekranu

Zaostale točkice su normalna pojava kod LCD kristala koji se koriste u današnjim

uvjetima tehnologije, više detalja nađite u propisima o LCD pikselima.

#### Svjetlo "uključivanja" je prejako i smeta

Svjetlo za znak "uključenosti" znak možete podesiti uz pomoć LED napajanja za Setup i glavni upravljačkim funkcijama OSD-a.

# Problem sa zvukom

#### Nema zvuka

- Provierite je li zvučni kabel pravilno priključen na PC i na monitor.
- • Provjerite da zvuk nije utišan. Pritisnite OSD ..Menu" (Izbornik), odaberite ..Audio" (Zvuk) i zatim "Mute" (Utišavanje). Postavite u položaj "Off" (Isključeno).
- Pritisnite "Glasnoća" u glavnim upravljačkim funkcijama OSD-a za podešavanje glasnoće.

# **4** Problem s USB-om

#### Periferije USB-a ne rade

- Provjerite je li USB kabel za prijenos podataka pravilno priključen na monitor.
- Isključite i opet uključite vaš monitor. Možda će biti potrebna instalacija/reinstalacija USB upravljačkog programa na vašem računalu i provjerite je li koncentrator aktivan.
- • Ponovno priključite USB periferne uređaje.

Više pomoći potražite u popisu Informativni centri za korisnike i kontaktirajte Philipsovu službu za pomoć korisnicima.

# 9.2 Općenita ČPP

- P1: Što trebam učiniti nakon instalacije monitora ukoliko se na ekranu prikaže poruka ..Cannot display this video mode" (Ne mogu prikazati ovaj video način rada)?
- Odg.: Preporučena razlučivost za ovaj monitor: 2560 x 1440 pri 60 Hz
- Iskopčajte sve kablove, te zatim priključite računalo na monitor koji ste prije koristili.
- • UWindows izborniku Start izaberite Settings/ Control Panel (Postavke/Upravljačka ploča).

U prozoru Upravljačka ploča izaberite ikonu Display (Zaslon). Unutar Upravljačke ploče Display (Zaslona) izaberite karticu "Settings" (Postavke). Pod karticom za postavke, u okviru označenom s "Desktop Area" (područje radne površine), povucite klizač na 2560 x 1440 piksela.

- Otvorite "Advanced Properties" (Napredna svojstva) i postavite Refresh Rate (Frekvenciju osvježivanja) na 60 Hz, zatim kliknite OK.
- Ponovno pokrenite računalo i ponovite korake 2 i 3 kako biste se uvjerili da je podešeno na 2560 x 1440 pri 60 Hz.
- • Isključite računalo, odvojite stari monitor i priključite Philipsov monitor.
- Uključite monitor i zatim uključite svoje računalo.
- P2: Koja je preporučena frekvencija osvježavanja za monitor?
- Odg.: Preporučena frekvencija osvježavanja na monitorima je 60 Hz, u slučaju ikakvih smetnji na zaslonu, možete je podesiti na 75 Hz kako biste vidjeli da li se time otklanjaju smetnje.
- P3: Čemu služe .inf i .icm datoteke na CD-ROM-u? Kako da instaliram upravljačke programe (.inf i .icm)?
- Odg.: To su upravljački programi za vaš monitor. Upravljačke programe instalirajte na računalo prema sljedećim uputama.Vaše računalo vas može zatražiti upravljačke programe monitora (.inf i .icm datoteke) ili disk s upravljačkim programima pri prvoj instalaciji vašeg monitora. Slijedite upute o umetanju pratećeg CD-ROM-a koji dolazi s ovim paketom. Upravljački programi monitora (.inf i .icm datoteke) automatski će se instalirati.

# P4: Kako mogu podesiti razlučivost?

Odg.: Vaš upravljački program video kartice i monitora zajedno odlučuju o dostupnim video razlučivostima. Željenu razlučivost

možete izabrati u Windows® u okviru Control Panel (Upravljačka ploča) sa "Display properties" (Svojstva prikaza).

#### P5: Što ako se ne mogu snaći tijekom podešavanja monitora preko OSD-a?

 $Odg.:$  | ednostavno pritisnite gumb  $\Box$  i zatim izaberite [Reset] (Resetiranje) kako biste vratili sve izvorne tvorničke postavke.

# P6: Je li zaslon monitora otporan na ogrebotine?

Odg.: Općenito se preporučuje da površinu zaslona ne izlažete prekomjernim udarcima i da je zaštitite od oštrih i tupih predmeta. Pri rukovanju monitorom, pobrinite se da na površinu zaslona ne djelujete pritiskom ili silom.Takve radnje mogu utjecati na uvjete jamstva.

# P7: Na koji način čistiti površinu monitora?

Odg.: Za normalno čišćenje koristite čistu i meku krpu.Za pojačano čišćenje koristite izopropilenski alkohol. Ne koristite druga otapala, poput etilnog alkohola, etanola, acetona, heksana i slično.

# P8: Mogu li promijeniti postavke boje svog monitora?

- Odg.: Da, možete promijeniti postavku boje putem OSD (Ekranskog izbornika) prema sljedećem postupku:
- Pritisnite gumb **s** za prikaz OSD (zaslonskog) izbornika
- Pritisnite gumb ▼ za odabir mogućnosti [Color] (Boja) i zatim pritisnite gumb  $OK$ za pristup podešavanju boje gdje ćete pronaći dvije dostupne postavke.
	- 1. ColorTemperature (Temperatura boje):Šest postavki su 5000 K,6500 K,7500 K,8200 K, 9300 K i 11500 K.S postavkama u području od 5000 K ploča će izgledati u "toplom, crveno-bijelom tonu",dok će u području temperature 11500 K ploča izgledati u "hladnom, plavičasto bijelom" tonu.
	- 2. sRGB: Ovo je standardna postavka koja osigurava ispravan odnos boja

<span id="page-32-0"></span>među različitim uređajima (npr. digitalni fotoaparati, monitori, pisači, skeneri itd.)

3. User Define (Definira korisnik): Korisnik može prema vlastitim željama podesiti odnos boja podešavanjem crvene, zelene i plave boje.

# **A** Napomena

Mjera temperature boje svjetlosti koju bi zračilo tijelo zagrijano na navedenu temperaturu. Ovo mjerenje se izražava u apsolutnoj temperaturi (Kelvinovi stupnjevi).Temperature boje ispod 2004 K su crvene; više temperature boje poput 9300 K su plave. Neutralna temperature boje je bijela, pri 6504 K.

- P9: Mogu li priključiti svoj monitor na bilo koje računalo, radnu stanicu ili Mac?
- Odg.: Da. Svi Philipsovi monitori u potpunosti su kompatibilni sa standardnim računalima, Macovima i radnim stanicama.Trebat će vam kablovski adapter za priključivanje monitora na vaš Mac sustav.Radi više informacija kontaktirajte vašega Philipsovog predstavnika.
- P10: Jesu li Philipsovi monitori Plug-and-Play?
- Odg.: Da, monitori su Plug-and-Play kompatibilni s operativnim sustavimaWindows 8.1/8/7, Mac OSX
- P11: Što su lijepljenje slike, utisnuta slika, naknadna slika i zaostala slika na pločama monitora?
- Odg.: Neprekidan prikaz mirnih ili statičnih slika na zaslonu tijekom duljeg razdoblja može rezultirati "usnimljena slika", također poznatom kao ..zaostala slika" ili ..slika duh" slika. "Usnimljena slika", "zaostala slika" ili "slika duh" dobro su poznate pojave vezana uz tehnologiju ploče monitora. U većini slučajeva "Usnimljena slika", "zaostala slika" ili "slika duh" postupno nestaje nakon određenog vremena nakon isključenja napajanja.

Kada monitor ostavljate bez nadzora, uvijek pokrenite aktivni čuvar zaslona. Uvijek aktivirajte periodično osvježivanje prikaza na ekranu ako monitor prikazuje nepromijenjeni statični sadržaj.

# **1** Upozorenje

Ako se ne aktivira čuvar ekrana ili aplikacija za periodično osvježavanje ekrana, to može dovesti do jakih simptoma "usnimljena slika", "zaostala slika" ili "slika duh" koji neće iščeznuti i ne mogu se popraviti. Oštećenje koje je gore opisano nije obuhvaćeno jamstvom.

- P12: Zašto prikaz teksta na mom zaslonu nije oštar i zašto prikazuju nazubljene znakovi?
- Odg.: Vaš će monitor najbolje raditi pri svojoj prirodnoj razlučivosti od 2560 x 1440 pri 60 Hz. Za najbolji prikaz koristite ovu razlučivost.

# 9.3 ČPP za serijsko spajanje

- P1: Koje grafičke kartice podržavaju lančano povezivanje?
- Odg.: Za funkciju serijskog spajanja potrebna je AMD grafička kartica HD6850 ili bolja. Kod grafičke kartice druge marke, provjerite kod proizvođača da li ona podržava upravljački program za lančano povezivanje u DisplayPort priključak.

# P2: Mora li DP kabel biti v1.2 umjesto v1.1?

Odg.: Za lančano povezivanje morate koristiti DisplayPort 1.2 kabel radi boljeg prijenosa podataka.

#### P3: Koliko zaslona je moguće istovremeno spojiti u lanac?

Odg.: To ovisi o grafičkoj kartici i zatim se posavjetujte s njenim proizvođačem.

# 9.4 ČPP za Multiview

P1: Zašto ne mogu aktivirati PiP (Slika u slici) ili PbP (Slika pored slike) kada su izvori DVI i HDMI?

Odg.: U donjoj tablici potražite glavni izvor i njegove podržane sporedne izvore.

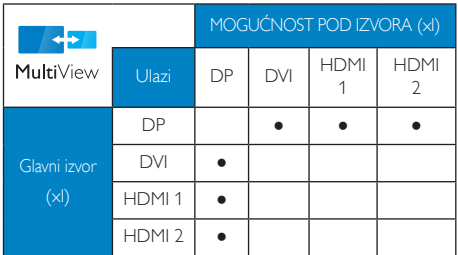

- P2: Mogu li povećati unutarnji prozor slike u slici?
- Odg.: Da, možete odabrati jednu od 3 dostupne veličine: [Small] (Mali), [Middle] (Srednji), [Large] (Veliki). Pritisnite **ig** za pristup zaslonskom izborniku. Odaberite željenu mogućnost za [PiP Size] (Veličina slike u slici) u glavnom izborniku [PiP / PbP] (Slika u slici).
- P3: Kako se sluša zvuk neovisno o video filmu?
- Odg.: Obično je izvor zvuka povezan s glavnim izvorom slike.Ako želite promijeniti ulaz izvora zvuka (primjerice: ako želite slušati MP3 player neovisno o ulazu video izvora),  $p$ ritisnite  $\blacksquare$  za pristup zaslonskom izborniku. Odaberite željenu mogućnost za [Audio Source] (Izvor zvuka) u glavnom izborniku [Audio] (Zvuk).

Ne zaboravite da sljedeći put kada uključite monitor, on će automatski odabrati posljednje odabrani izvor zvuka.Ako ga želite opet promijeniti, morat ćete ponovno proći kroz gore opisani postupak odabira kako biste odabrali novi željeni izvor zvuka, koji će postati "zadani" način.

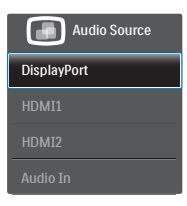

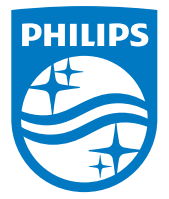

© 2014 Koninklijke Philips N.V. Sva prava pridržana.

Philips i Philips Shield Emblem registrirani su trgovački znaci tvrtke Koninklijke Philips N.V. i koriste se pod dozvolom tvrtke Koninklijke Philips N.V.

Tehnički podaci mogu se promijeniti bez prethodne obavijesti.

Verzija: M4272PAE1T